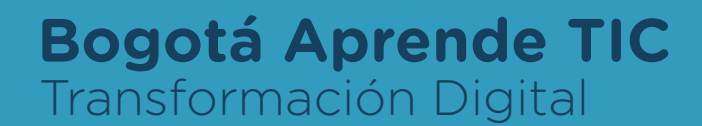

# Guía de Navegación

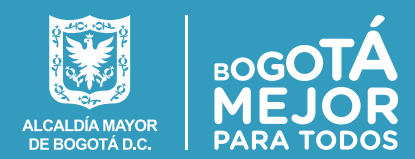

e - learning

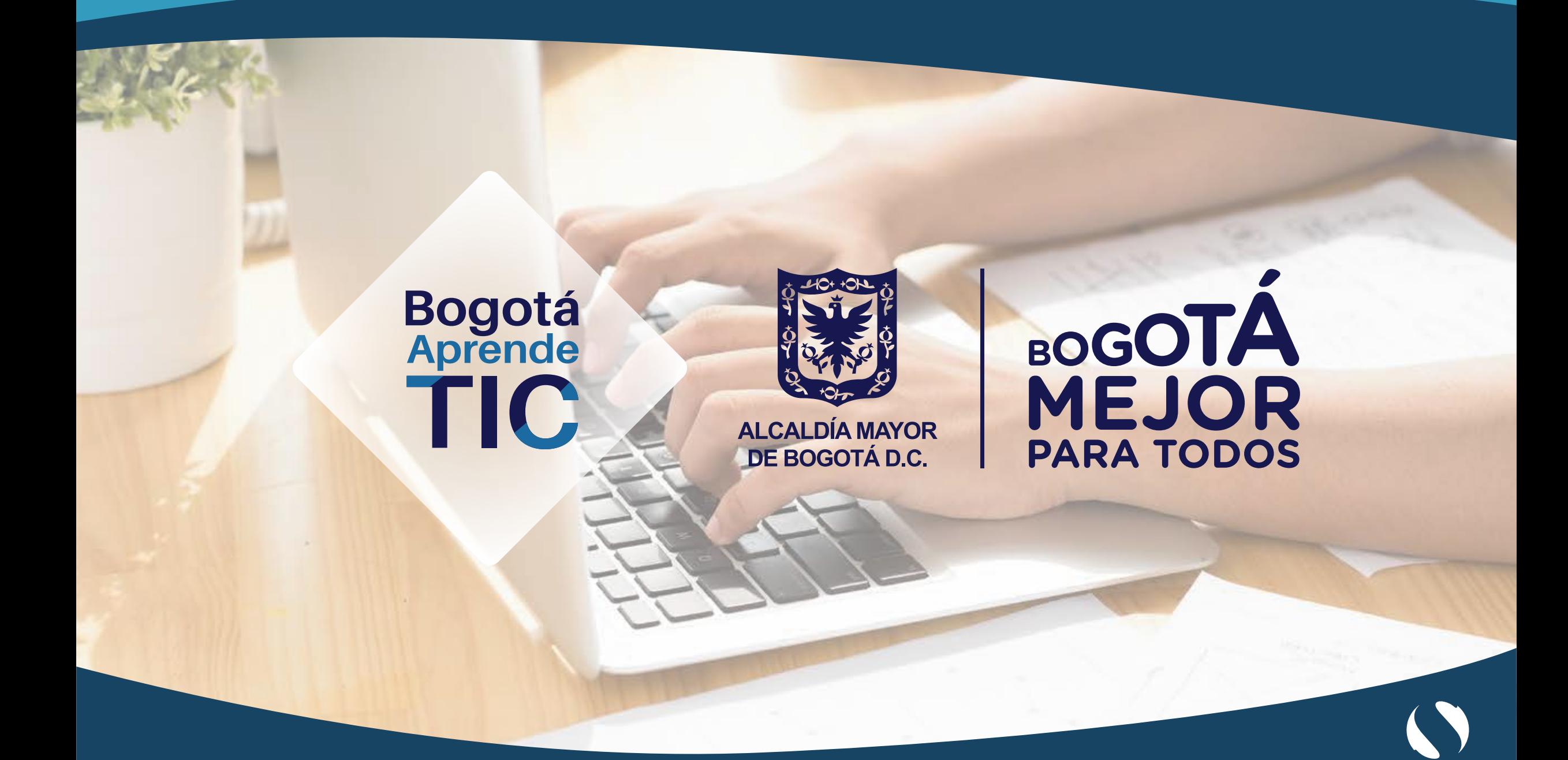

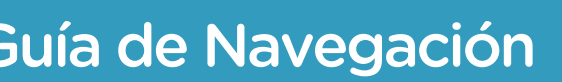

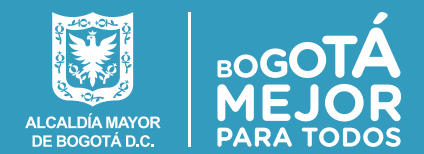

## **TABLA DE CONTENIDOS**

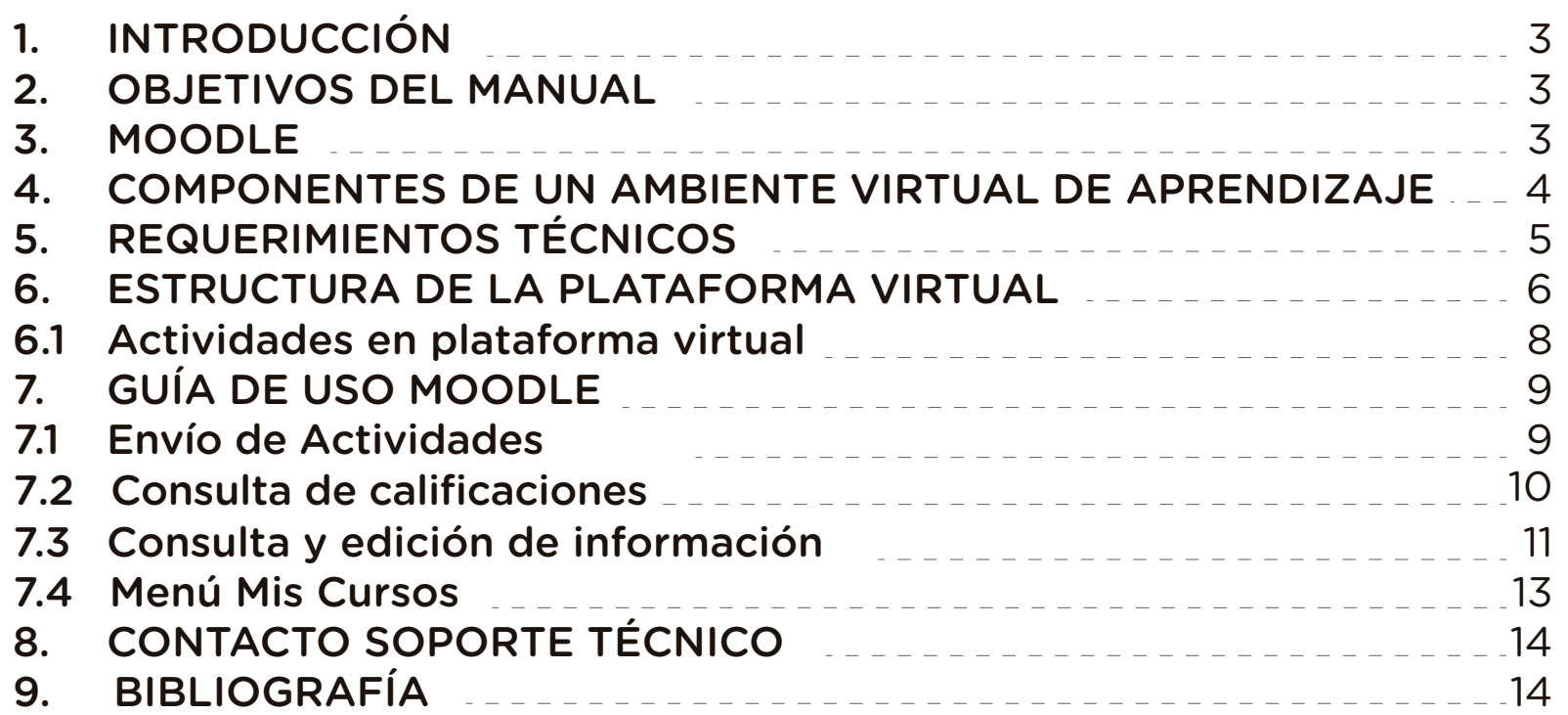

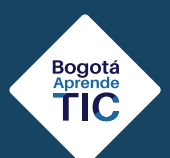

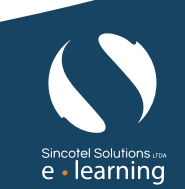

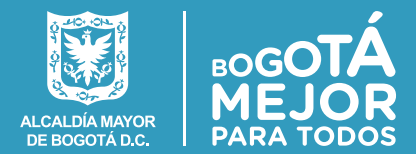

# **1. INTRODUCCIÓN**

Este manual presenta las generalidades y aspectos detallados que debe conocer el estudiante para iniciar su proceso de capacitación virtual, desenvolverse en la navegación de la plataforma e-learning Moodle y sacar el máximo provecho de los diferentes cursos ofrecidos por la Secretaría General.

#### **2. OBJETIVOS DEL MANUAL**

• Conocer los aspectos referentes al ambiente de aprendizaje virtual.

• Adquirir conocimientos que permitan el adecuado manejo y realización de cursos.

### **3. MOODLE**

Moodle es una plataforma de educación virtual (LMS por sus siglas en inglés), diseñada específicamente para la realización de cursos a través de internet. Para acceder a ella se requiere un computador con conexión a internet y un navegador.

La herramienta Moodle permite:

- Presentar un material didáctico en forma de lecciones, trabajos, ejercicios, cuestionarios, etc.
- Utilizar recursos educativos como audio, video, foros, páginas Web, etc.
- Crear espacios para que los estudiantes interactúen entre sí.

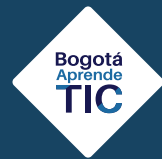

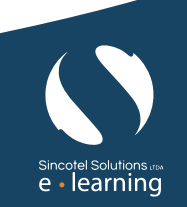

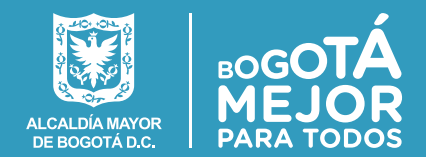

### **4. COMPONENTES DE UN AMBIENTE VIRTUAL DE APRENDIZAJE**

Un ambiente virtual de aprendizaje está compuesto por diferentes elementos que permiten lograr una dinámica de capacitación, apoyada en tecnologías y recursos que fortalecen el proceso de estudio de un usuario.

Este ambiente, a nivel tecnológico, se logra a través de computadores que se conectan a Internet y acceden a una plataforma, donde se encuentran los contenidos virtuales y actividades que se pueden realizar de forma sincrónica o asincrónica.

A nivel humano, el ambiente virtual puede estar apoyado en personas que brinden acompañamiento, soporte y seguimiento, tales como un dinamizador virtual, que motive al estudiante y resuelva sus inquietudes y brinde el soporte técnico necesario en caso de inconvenientes funcionales.

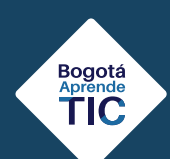

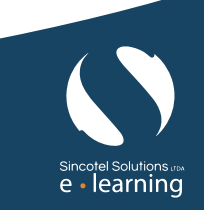

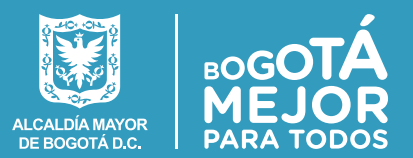

# **5. REQUERIMIENTOS TÉCNICOS**

Para acceder a la plataforma virtual y a los contenidos es necesario cumplir con los siguientes requerimientos técnicos:

• Navegador Internet Explorer versión 5 o superior, Mozilla Firefox, Google Chrome.

Guía de Navegación

- Conexión a Internet
- Plug-in Flash Player instalado (https://get.adobe.com/es/flashplayer/)
- Acrobat Reader instalado (https://get.adobe.com/es/reader/)
- Visualización de ventanas emergentes habilitada en el navegador:

o Google Chrome: https://support.google.com/chromebook/answer/95472?co=GENIE.Platform%3DDesktop&hl=es

o Internet Explorer https://support.microsoft.com/es-co/help/17479/windows-internet-explorer-11-change-security-privacy-settings

o Mozilla Firefox https://support.mozilla.org/es/kb/configuracion-excepciones-y-solucion-de-problemas

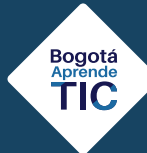

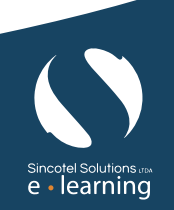

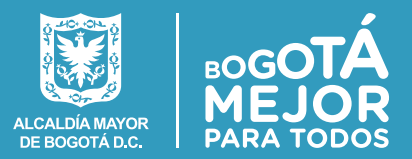

### **6. ESTRUCTURA DE LA PLATAFORMA VIRTUAL**

La plataforma virtual está compuesta por una página de inicio a través de la cual se accederá a los diferentes cursos y dentro de ellos, a cada uno de los contenidos del curso.

Guía de Navegación

Veamos la estructura general:

En esta página se encuentran los siguientes elementos:

**Menú:** Despliega las opciones *"Página principal"* y *"Mis cursos"*.

**Mis cursos:** Contiene el acceso a los cursos en los cuales el estudiante se encuentra inscrito.

**Imagen de usuario:** Se visualiza la información básica suministrada por el estudiante al momento de su inscripción, las calificaciones que ha obtenido y la opción de cierre de la sesión.

Bogotá<br>Aprende<br>**TIC** 

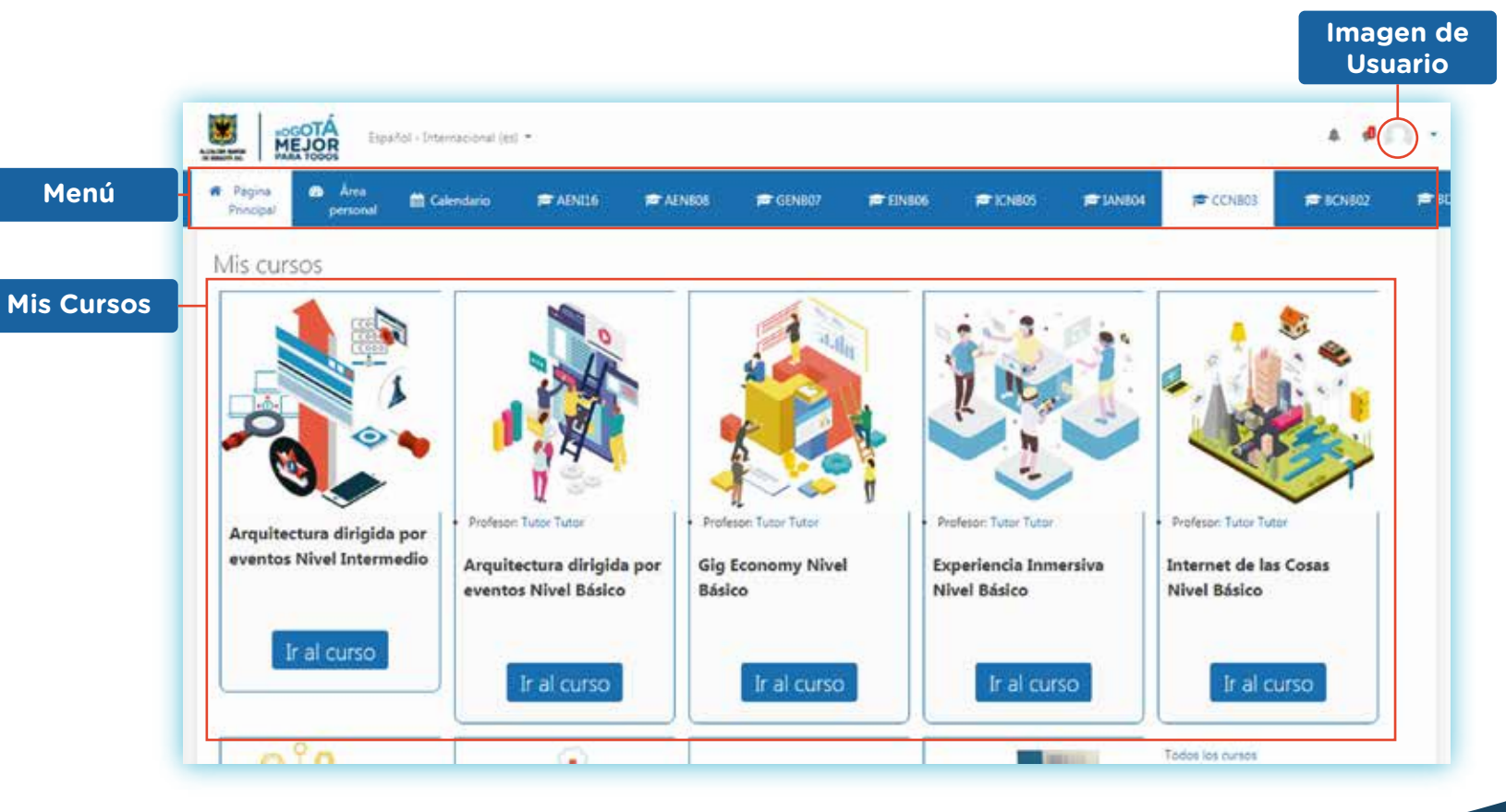

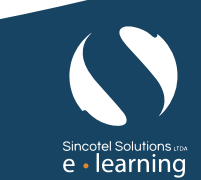

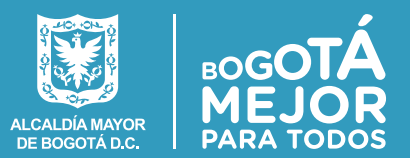

#### *Al ingresar a cualquiera de los cursos se muestra la página principal del mismo, con el diagrama de temas.*

Guía de Navegación

Dentro de cada curso virtual se encuentran los siguientes elementos:

**Menú:** Despliega las opciones de Página principal y Mis cursos. Adicionalmente muestra información de los cursos inscritos, como lo son: Participantes, Calificaciones y contenido del curso.

**Participantes:** En este apartado se pueden ver los demás usuarios que están matriculados al curso.

**Calificaciones:** Muestra las calificaciones que ha obtenido en los cursos realizados.

*Contenido del curso:* Presenta los contenidos del curso y las diferentes actividades planteadas para cada tema o sección. Encontrará recursos como foros, evaluación, encuesta de satisfacción y la opción de descarga de certificado de asistencia).

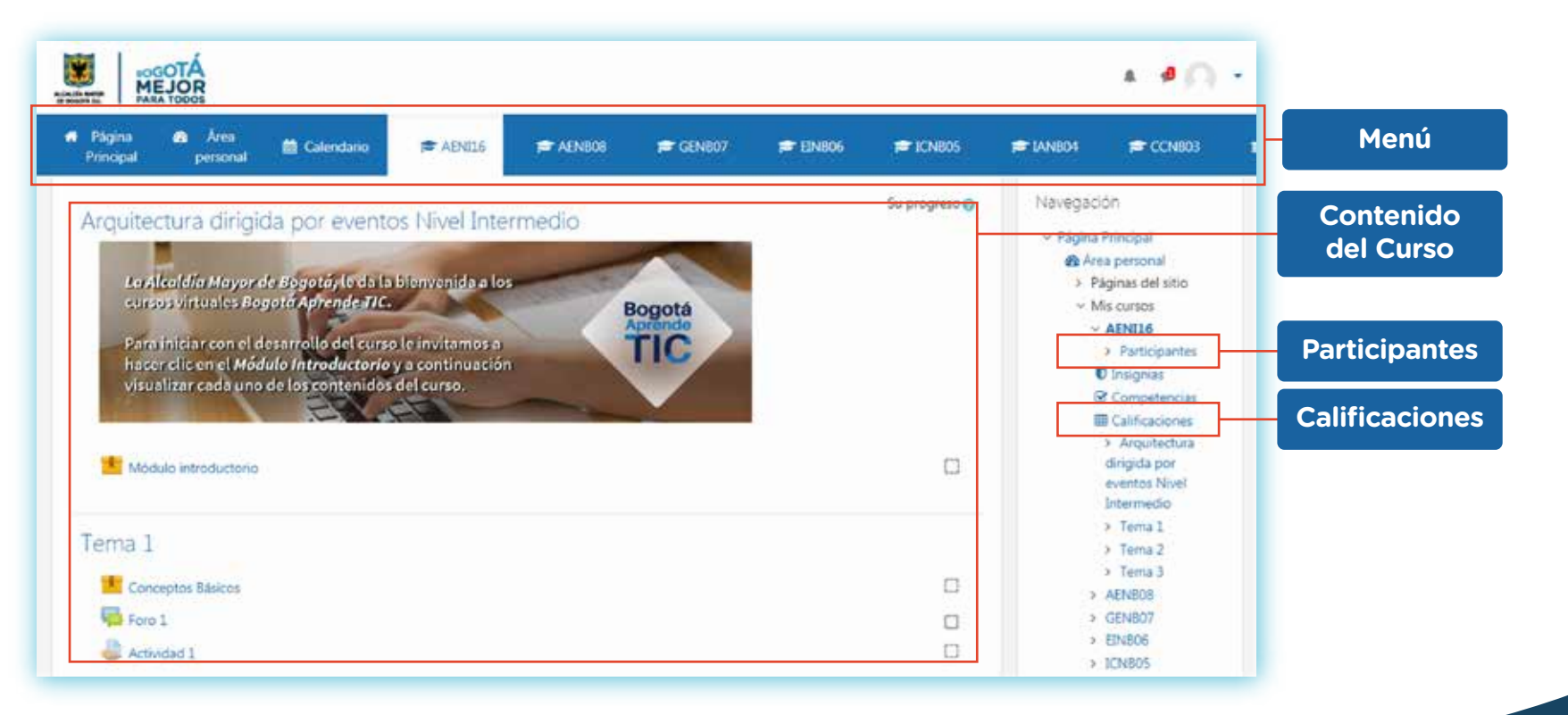

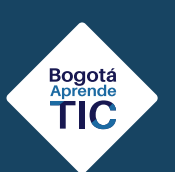

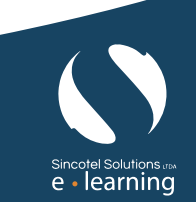

Foro

Módulos

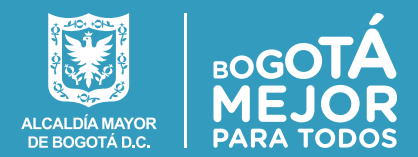

#### **6.1 Actividades en plataforma virtual**

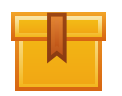

**Módulos del curso:** Cada curso está conformado por tres módulos, los cuales se identifican con el número del módulo y con el ícono de la imagen a continuación. Al acceder a cada módulo, se visualiza el contenido de estudio del curso.

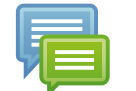

**Foro:** A través del foro, los participantes - estudiantes podrán mantener discusiones asincrónicas, es decir discusiones que tienen lugar durante un período de tiempo. Cada curso contará con tres foros de discusión sobre las temáticas abordadas durante el desarrollo del curso. Los participantes podrán adjuntar archivos e imágenes según lo requiera el foro.

**Actividad:** A través de este espacio, los participantes – estudiantes podrán desarrollar un ejercicio para potenciar su aprendizaje y subir a la plataforma el archivo correspondiente a dicho ejercicio.

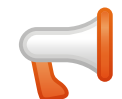

**Encuesta de satisfacción:** Luego de realizar los cursos de la Secretaría General, podrá realizar la encuesta de satisfacción y dejar sus opiniones sobre los cursos.

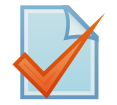

Evaluación **Evaluación final:** Cada curso contará con una evaluación final. Si la calificación obtenida en esta evaluación es mayor o igual a 70 puntos, el curso se considera aprobado y podrá descargar el certificado de participación en el curso.

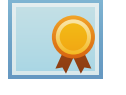

**Certificado** 

Encuesta

Actividad

**Certificado del curso:** Para obtener y descargar el certificado el estudiante deberá visualizar los contenidos del curso y realizar la evaluación final obteniendo una calificación mayor o igual a 70.

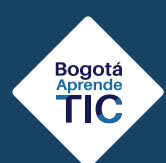

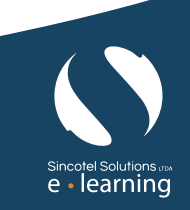

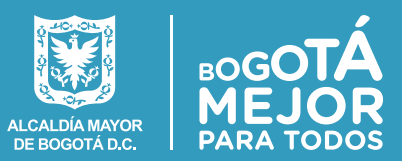

 $\bullet$ 

**# GENE** 

A

**PE AENBOB** 

**产 AENII6** 

# **7. GUÍA DE USO MOODLE 7.1 Envío de actividades**

Una vez leídas las instrucciones, cree un documento con su actividad en el formato requerido (Word, PowerPoint, PDF u otro), guárdelo en su computador y utilice el botón **"Agregar entrega"**.

A continuación, encontrará el espacio para añadir el archivo y subirlo a la plataforma, haciendo clic en el botón **"Guardar Cambios".**

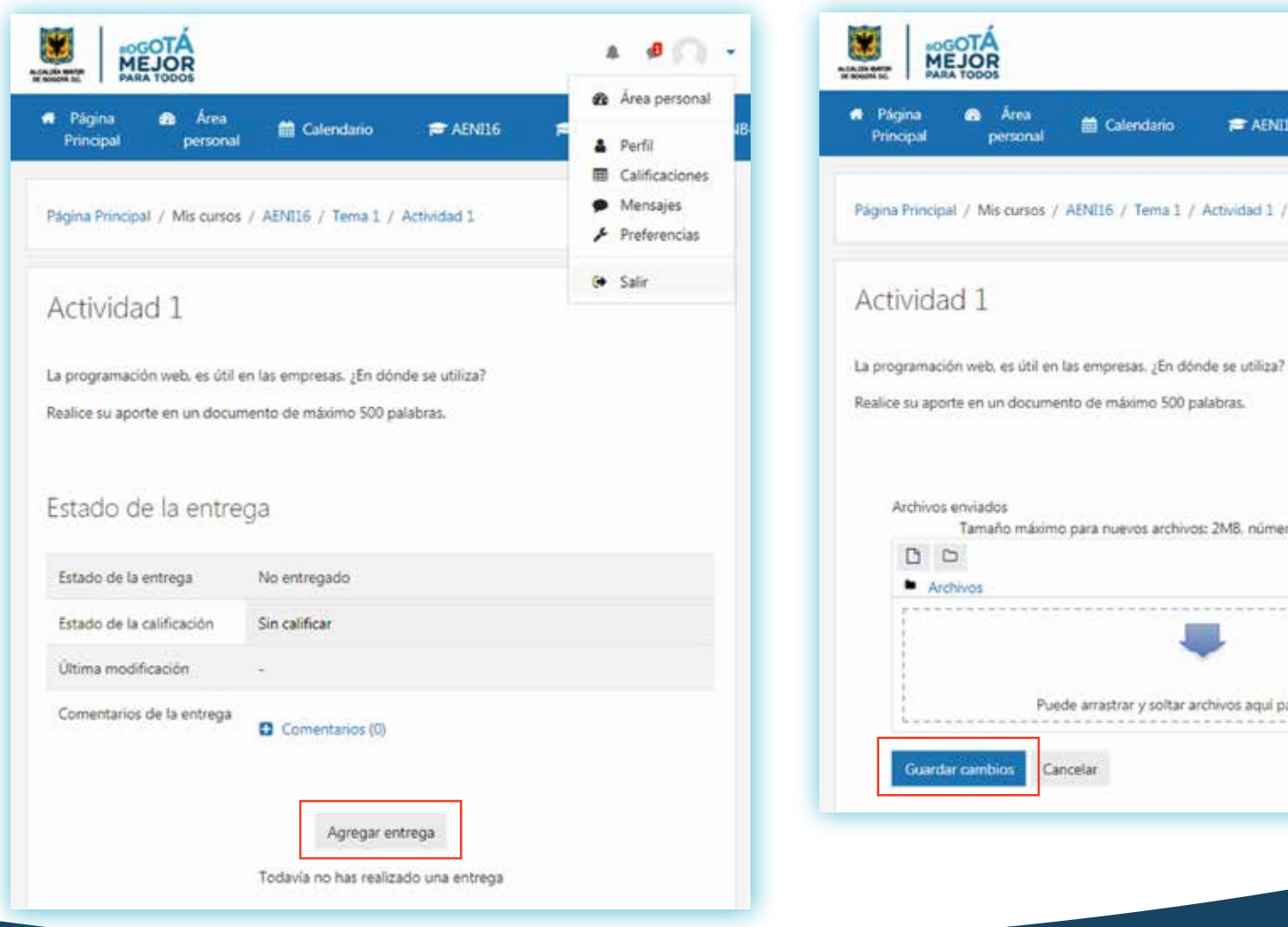

Guía de Navegación

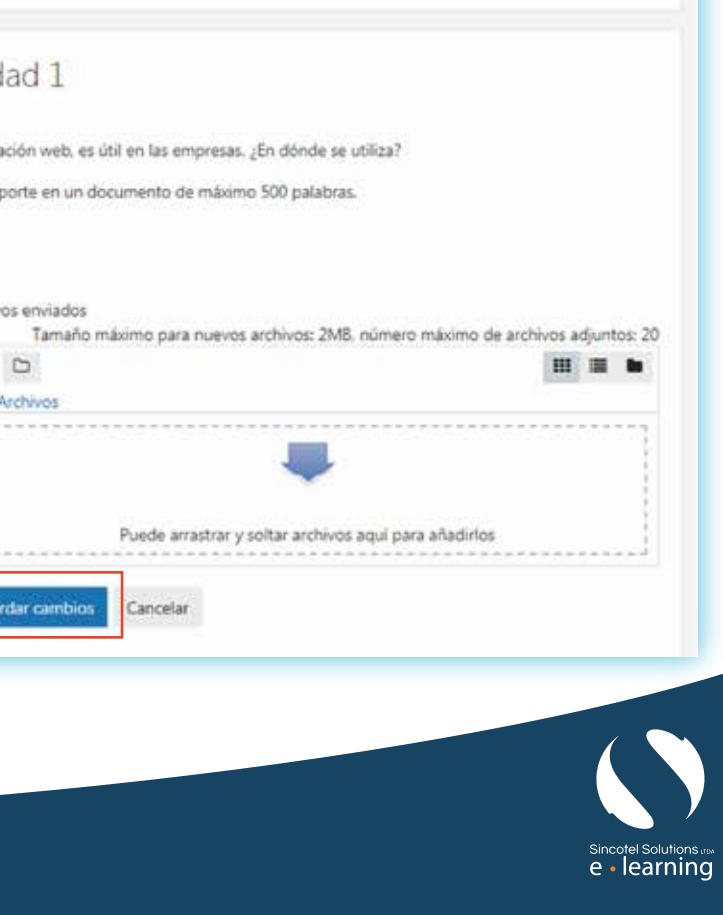

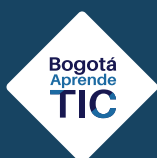

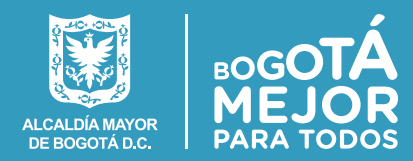

## **7.2 Consulta de calificaciones**

Para consultar las calificaciones el estudiante debe dirigirse al menú del curso y seleccionar el vínculo **"Calificaciones"**, allí podrá observar el nivel de avance logrado en cada uno de los módulos.

Para poder presentar la evaluación final, el participante deberá haber alcanzado al menos el 80% de avance en el contenido total del curso y la evaluación se aprobará obteniendo una calificación mayor o igual a 70 puntos.

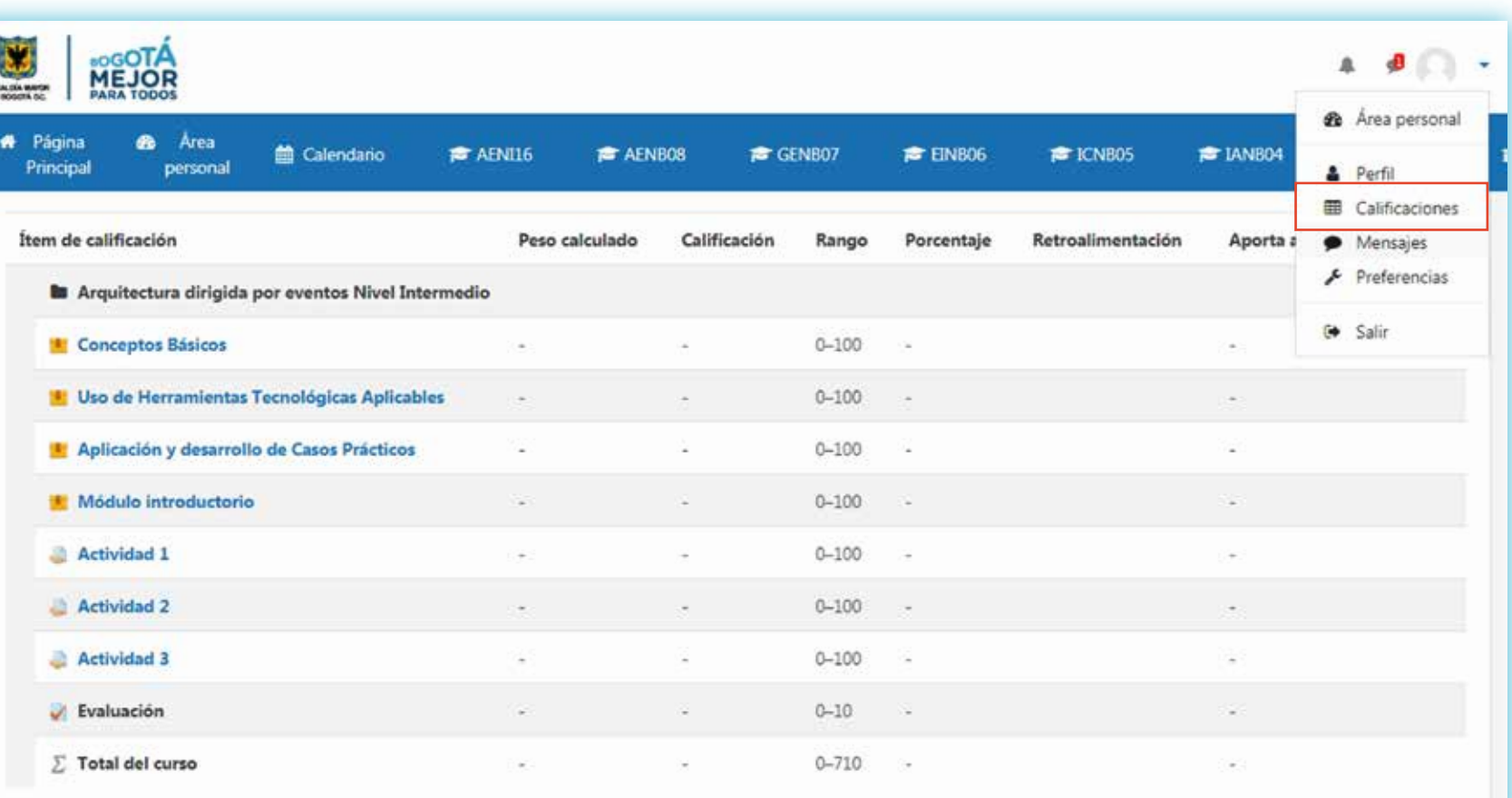

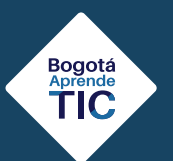

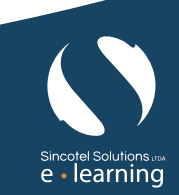

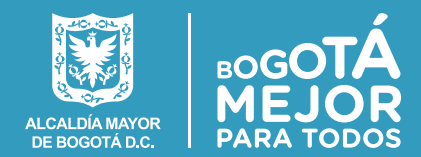

#### **7.3 Consulta y edición de información**

#### **Edición del perfil e información de usuario**

Si desea editar su información, debe hacerlo a través del vínculo **"Perfil"**, ubicado en la imagen del usuario. Ubicar el icono de menú despegable y dar clic en **"editar perfil"**.

Bogotá<br>Aprende<br>**TIC** 

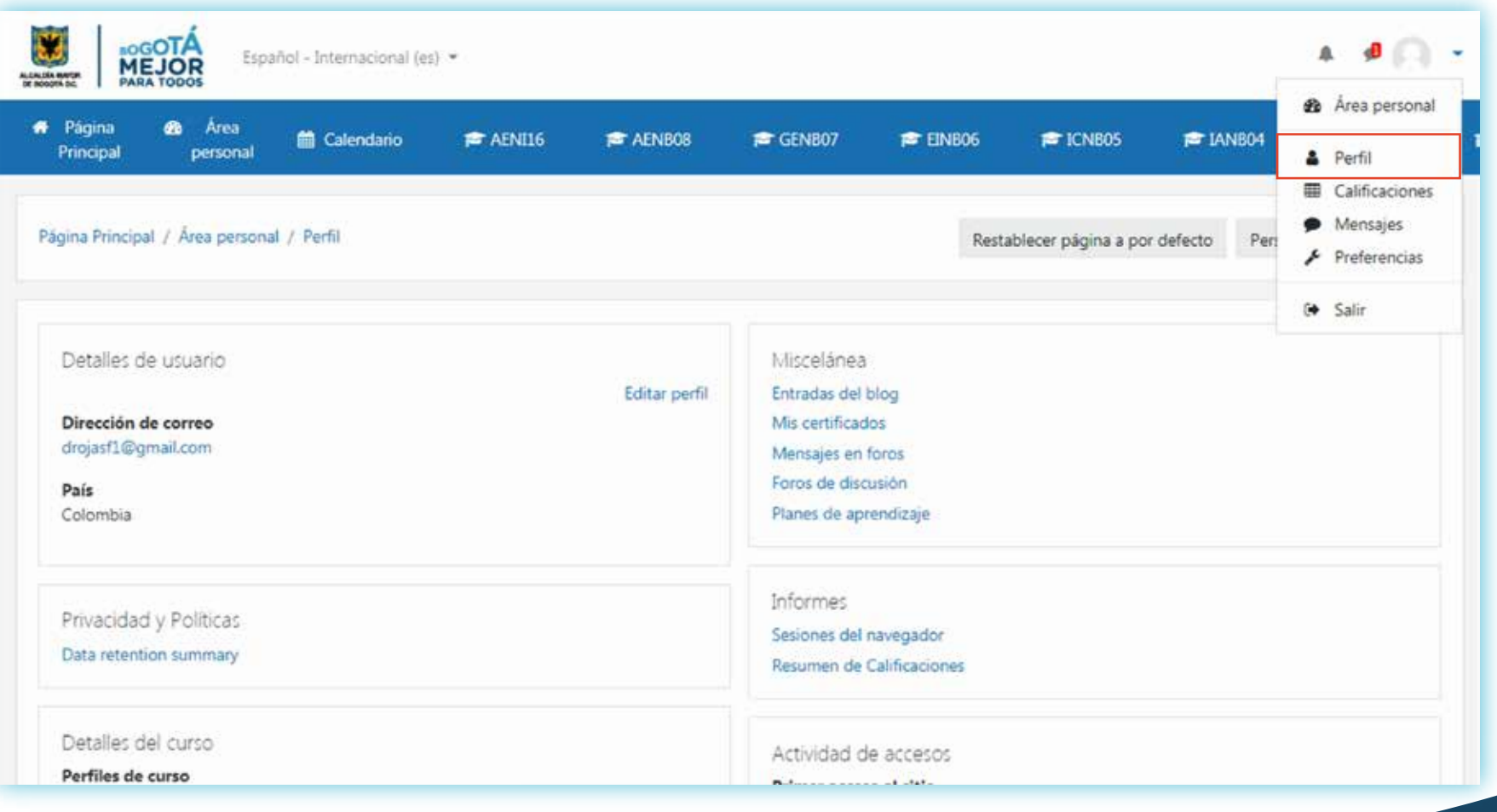

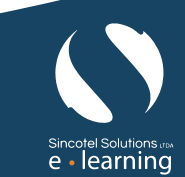

# **Bogotá Aprende TIC**

# Guía de Navegación

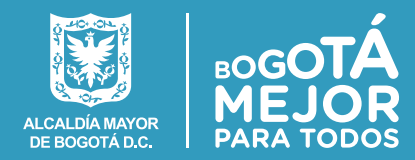

Según la configuración realizada en la plataforma, el estudiante podrá editar algunos campos de su información general. En este apartado puede editar sus nombres y apellidos en caso de requerirlo, así como su descripción.

Al finalizar la edición de los datos debe presionar el botón **"Actualizar información personal"**  para que se guarden los cambios realizados.

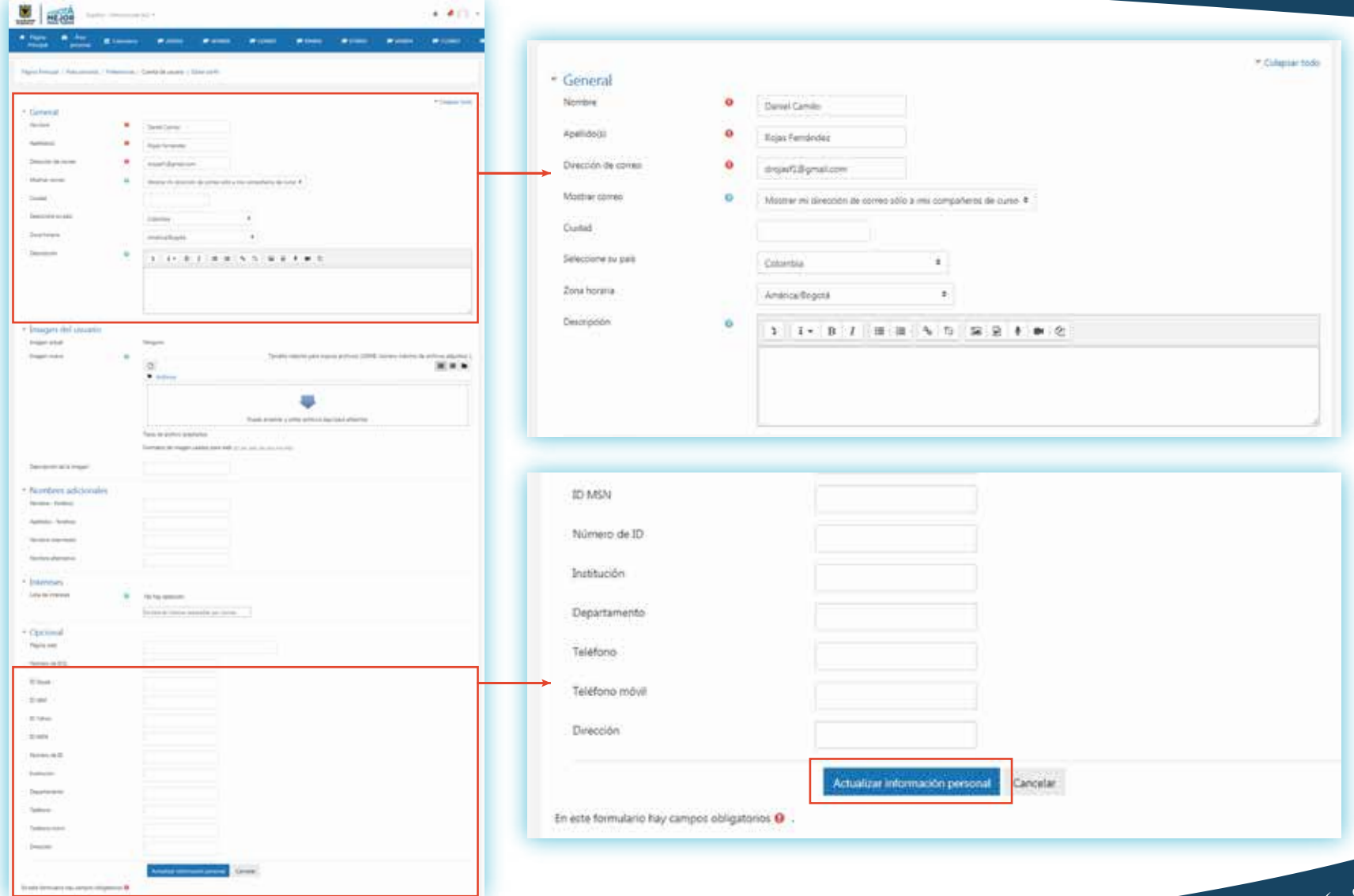

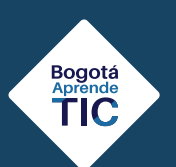

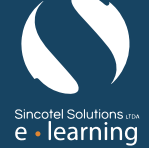

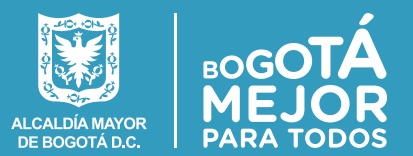

#### **7.4 Menú Mis Cursos**

Guía de Navegación

En este menú podrá observar todos los cursos en los que está matriculado. Accediendo en cualquiera de ellos podrá visualizar el contenido temático respectivo.

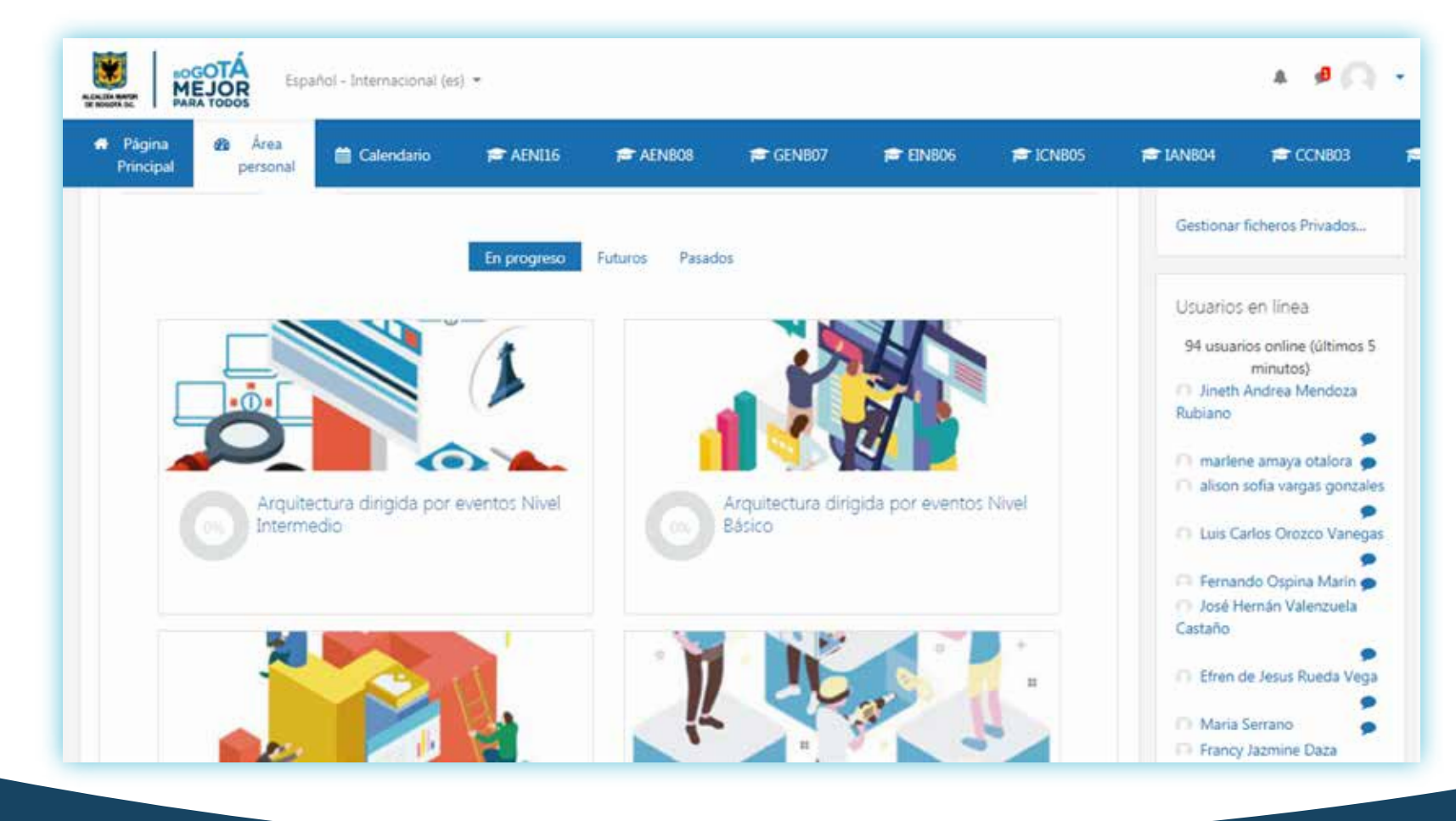

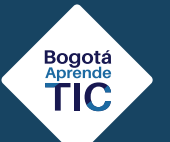

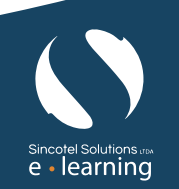

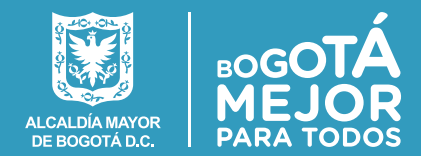

# **8. CONTACTO SOPORTE TÉCNICO**

En caso de dificultades en el manejo de la plataforma y con el funcionamiento de los cursos puede comunicarse a través del correo electrónico:

bogaprendetic@alcaldiabogota.gov.co

# **9. BIBLIOGRAFÍA**

Moodle, S. (s.f.). Moodle. Obtenido de: https://docs.moodle.org/all/es/Acerca\_de\_Moodle

MoodleDocs. (s.f.). MoodleDocs. Obtenido de: http://docs.moodle.org/es

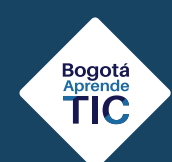

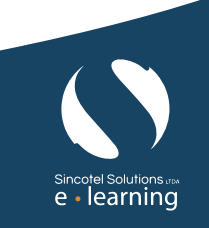